#### **Quick guide for BMS**

#### **Introduction**

This Quick guide will show you how Baseline effect works in BMS.

#### **Quick guide concept**

Through a number of easy steps you learn how to use the software.

Each step is numbered and defines a phase. Each phase contains a short description and an illustration to show how to navigate or operate in the software.

On the last page it is described how to set up the Security to activate, view and edit the described tool.

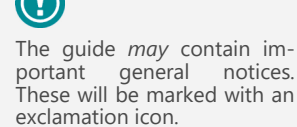

## **2 Go to Promotion settings**

**Baseline effect**

period will be during and after the promotion period.

stream with negative volume in the baseline.

period you should not type in 100%, but the 25%.

**Setting up a customer template**

**1 Open a customer**

for new promotions on the customers.

line effect template.

Promotion List.

customer out of the wholesaler.

value around the time of the promotion.

Baseline effect in BMS is done by using cannibalization, which is a factor added to a trade promotion in order to reduce the baseline

Most commonly the cannibalization factor is used to limit or remove the normal baseline delivery. This way you must enter the cannibalization period to match the delivery period of the promotion. You can also use the cannibalization factor to mimic the consumer behavior. If there is a big promotion on some consumer goods that can stock-up the consumer, you will face a reduction in your baseline orders during and after the promotion. In this case the cannibalization

The cannibalization is entered as a percentage for a given period. This is then used for calculating a share of the baseline on the products matching with the promotion. This share is then stored into a separate

If you work with wholesalers you will usually plan the trade promotions on the indirect customers (chains) and the baseline on the wholesaler. In this case the factor must include the fair share of the indirect

So, in case an indirect customer is 25% of the wholesaler and you wish to cannibalize the entire baseline value during your promotion delivery

In order to make it easy to apply baseline effect to promotions, customer specific templates can be set up. The templates are auto applied

If you change the general template and wish to apply to all promotions, then you need to use the Promotions Edit function from the

From the tree-menu on the lest click "Setting" and the in the main window select the tab of Promotion Settings to display.

Click on the "Customers" icon from the navigation ribbon and open a customer that you plan promotions on and you want to create a base-

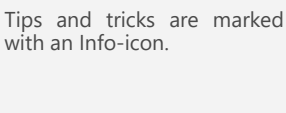

# Questions & Answers note relevant to the topic at hand.

#### In the "Baseline effect template for new promotions" area, right-click and select "Add". A new line will be created.

You can have more that one line and set it up in different from-to dates and % of cannibalization.

**3 Create a new Baseline effect template**

#### $\mathbb{Q}_0$ 霸 B ਸ Trade **Business** Simulation Customers promotio Alerts Carrefour Expres Carrefour 1 Carrefour Market Lid Tesco

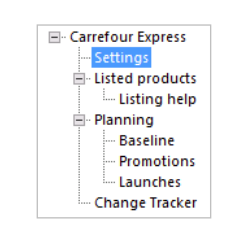

Basic Data Promotion Settings | Rules | Stores | Account Numbers

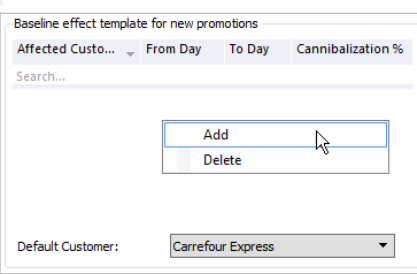

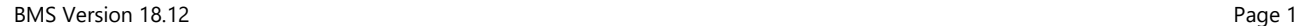

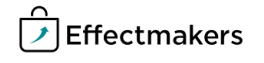

#### **Quick guide for BMS**

#### **4 Edit the Baseline effect template**

Click on the corresponding column cells to edit the line.

*Affected customer* - Is the customer that this cannibalization will affect. This customer is the customer we plan baseline.

*From Day & To Day* - Are the dates that the cannibalization effect will take place. The dates reflect the delivery weeks of the products to this customer. The allocation of the promotion forecast units is on Monday of the delivery week. This means that the cannibalization from-to dates should include the Monday of the week that will be affected by the cannibalization.

It is important to know that the 0 is the first in-store promotion date. So, the -1 is one day before of the first promotion date and +1 is the second day of the in-store promotion dates.

*Cannibalization %* - Is the percent of the promotion effect on the baseline.

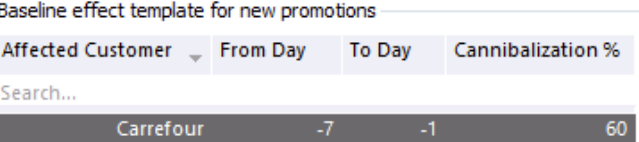

*Default Customer:* - Defines a default customer for the "Affected Customer" column, in case you add more that one lines to have it as predefined.

Default Customer:

Carrefour

**C3** Add Baseline Effect

출 Apply Baseline Effect Template

When the template is done, it can be applied in old promotions on this customer if necessary and it will be auto-applied to new promotions on this customer..

The user can edit the Baseline effect in promotions to adjust the customer name, dates and % value if necessary. Also, the user can add more lines on the promotion's baseline effect and edit them accordingly if necessary.

#### **Applying Baseline template to promotions**

When a new promotion is created for a customer with a baseline effect template, the system will auto-apply the template. The user can choose if it is needed to adjust the Baseline effect line or not or remove it from the promotion.

For old promotions that the user wants to apply the new baseline effect template are two ways to do it. One way is to apply a Baseline effect when in a specific promotion. The second is to multi select promotions from the Promotion list and then edit them.

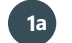

#### **1 Apply Baseline effect in a promotion**

When in a promotion, click from the top navigation ribbon to "Add Baseline Effect" to apply an empty line or "Apply Baseline Effect Template" to apply the template built for the specific customer.

A new line will be created in the Baseline Effect field.

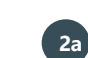

### **2 Track & edit the baseline effect values**

When the Baseline effect template is applied, the user can see immediately the values of the cannibalization and the actual from-to dates they are allocated.  $B_1$  and  $B_2$  and  $B_3$  and  $B_4$ 

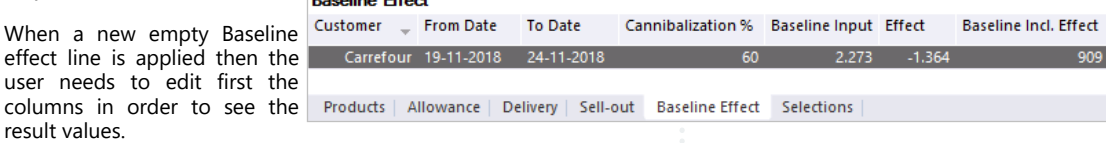

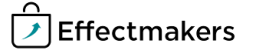

#### **Quick guide for BMS**

#### **1 Apply, edit Baseline effect in multiple promotions b**

When in Promotion list, select promotions from one specific customer and click on Edit button from the top navigation ribbon.

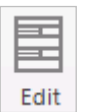

This will open a pop-up window where the user can mass edit the selected promotions.

For more detailed steps read the guide "Working with promotions".

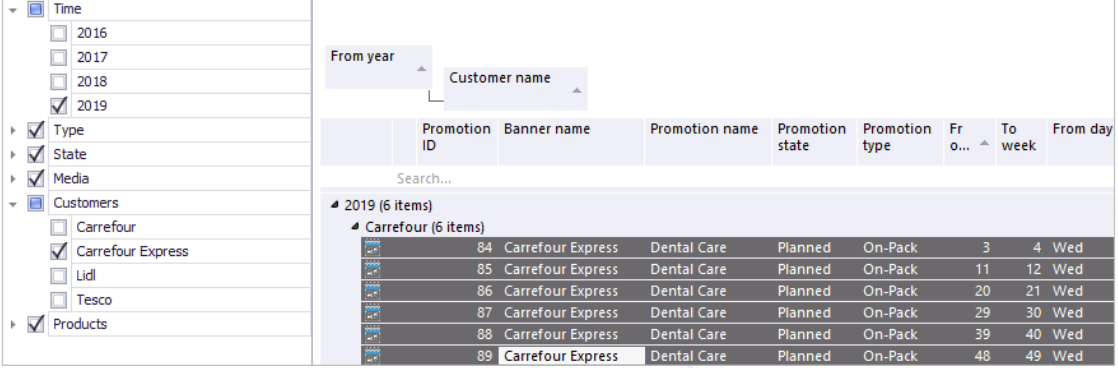

#### **2 Edit the promotions' baseline effect b**

ट्री

**Effectmakers** 

Select the "Baseline Effect" tab. Here the user can select to add a line and edit it and then click on Update to apply the changes to all the promotions.

This will overwrite the Baseline effect lines if exist in some promotions.

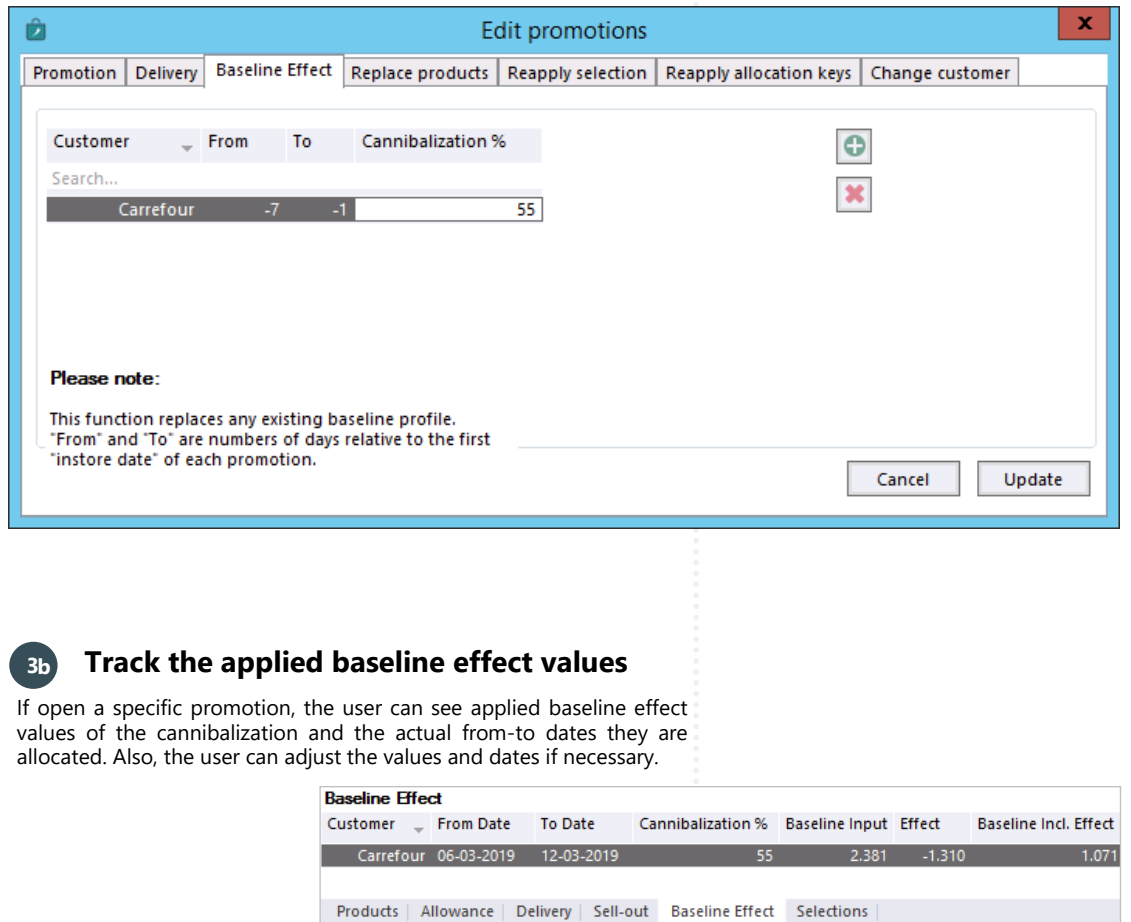

## **The impact of cannibalization in the baseline window**

### **Quick guide for BMS**

To see the values resulting from the cannibalization from the promotion to the customer, the user will have to open the corresponding customer and go to the baseline window.

In the baseline window the Cannibalization stream needs to be in the view of the table. In order to find how to do this, please read the guide "Working with baseline layout".

When the layout of the baseline window is set up to show cannibalization values, the user will be able to track these values for the corresponding products and corresponding weeks/months.

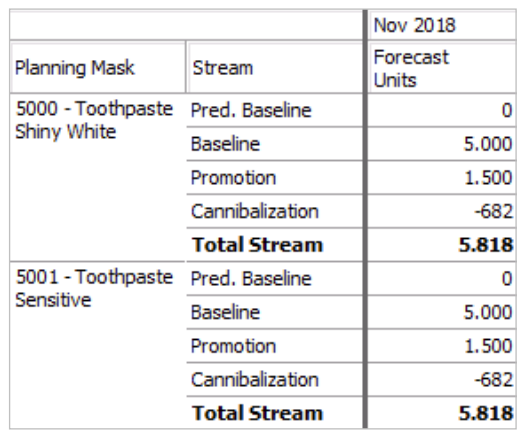

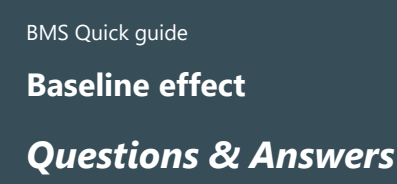

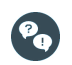

*Can BMS calculate the percent to use?* Not in this version. It only applies the percent that you enter yourself. However, you can use the OLAP Cube to analyze your order patterns (assuming that your company integrates daily sales into BMS).